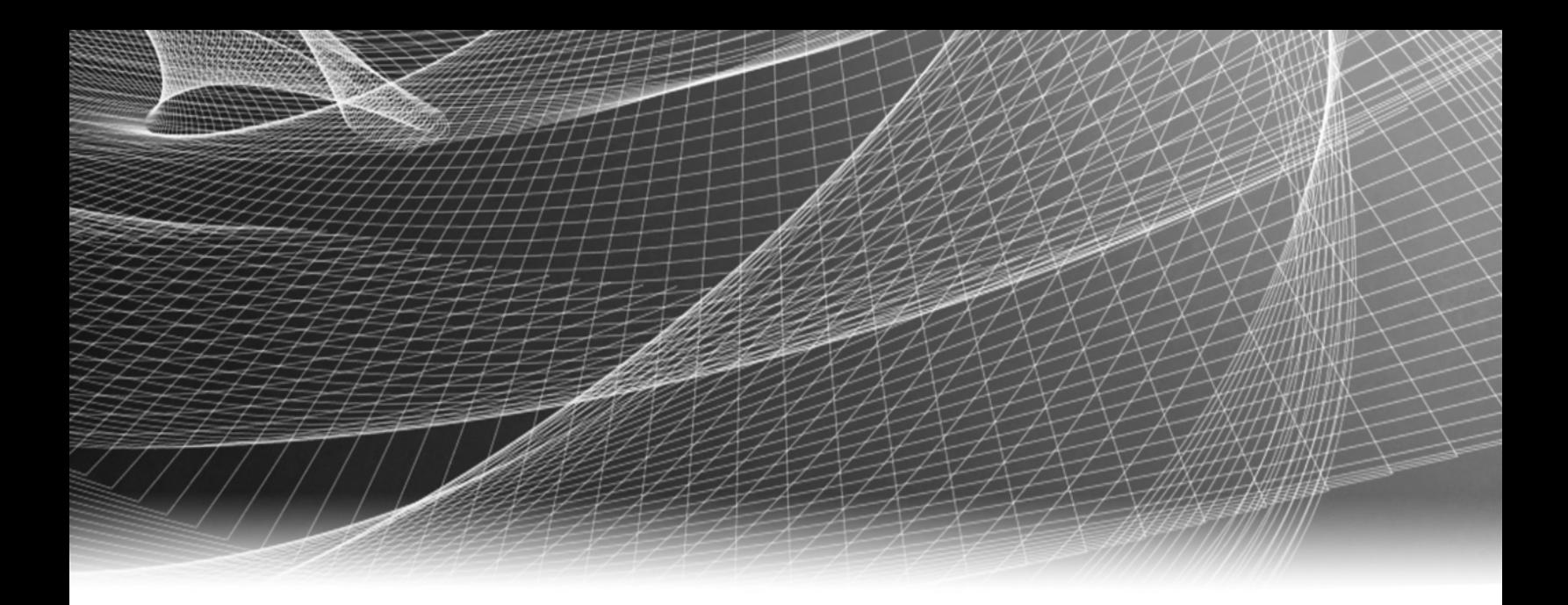

# RSA Security Analytics

Guide de configuration de l'Archiver S4

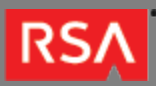

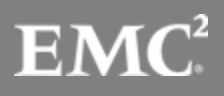

Copyright © 2010 - 2016 RSA, the Security Division of EMC. All rights reserved.

#### **Trademarks**

RSA, the RSA Logo and EMC are either registered trademarks or trademarks of EMC Corporation in the United States and/or other countries. All other trademarks used herein are the property of their respective owners. For a list of EMC trademarks, go to [www.emc.com/legal/emc-corporation-trademarks.htm](http://www.emc.com/legal/emc-corporation-trademarks.htm).

#### License Agreement

This software and the associated documentation are proprietary and confidential to EMC, are furnished under license, and may be used and copied only in accordance with the terms of such license and with the inclusion of the copyright notice below. This software and the documentation, and any copies thereof, may not be provided or otherwise made available to any other person.

No title to or ownership of the software or documentation or any intellectual property rights thereto is hereby transferred. Any unauthorized use or reproduction of this software and the documentation may be subject to civil and/or criminal liability. This software is subject to change without notice and should not be construed as a commitment by EMC.

#### Third-Party Licenses

This product may include software developed by parties other than RSA. The text of the license agreements applicable to third-party software in this product may be viewed in the thirdpartylicenses.pdf file.

#### Note on Encryption Technologies

This product may contain encryption technology. Many countries prohibit or restrict the use, import, or export of encryption technologies, and current use, import, and export regulations should be followed when using, importing or exporting this product.

### **Distribution**

Use, copying, and distribution of any EMC software described in this publication requires an applicable software license. EMC believes the information in this publication is accurate as of its publication date. The information is subject to change without notice.

THE INFORMATION IN THIS PUBLICATION IS PROVIDED "AS IS." EMC CORPORATION MAKES NO REPRESENTATIONS OR WARRANTIES OF ANY KIND WITH RESPECT TO THE INFORMATION IN THIS PUBLICATION, AND SPECIFICALLY DISCLAIMS IMPLIED WARRANTIES OF MERCHANTABILITY OR FITNESS FOR A PARTICULAR PURPOSE.

# Guide de configuration de l'Archiver S4

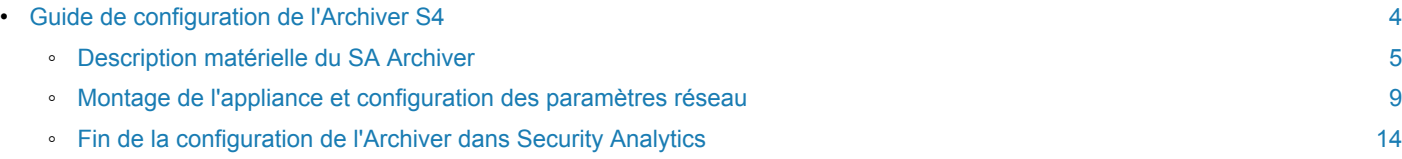

### **RSA**

# Guide de configuration de l'Archiver S4

## <span id="page-3-0"></span>Présentation

Ce document est un guide étape par étape pour installer le RSA Security Analytics Archiver et le connecter à votre réseau.

# **Contexte**

Les instructions de configuration matérielle dans le présent document concernent uniquement le matériel. Elles ne s'appliquent pas à une version spécifique du logiciel Security Analytics. Une fois la configuration matérielle terminée, continuez l'installation et la configuration de l'Archiver, comme décrit dans la documentation en ligne Security Analytics, qui est accessible via l'option **Aide** de Security Analytics et à l'adresse [sadocs.emc.com/fr-fr](https://sadocs.emc.com/).

# Description matérielle du SA Archiver

# <span id="page-4-0"></span>Présentation

Cette rubrique présente le RSA Archiver de la gamme 4 et fournit une description des contrôles et des connecteurs, ainsi que certaines caractéristiques.

# Introduction

Le RSA Archiver de la gamme 4 est livré avec le logiciel Security Analytics Archiver installé. La configuration initiale de l'Archiver sur votre réseau implique les étapes suivantes :

- 1. Vérifiez les exigences relatives au site et les informations de sécurité.
- 2. Montez le matériel de l'Archiver.
- 3. Connectez l'appliance à votre réseau et configurez les paramètres réseau sur l'appliance.
- 4. Terminez la configuration de l'Archiver dans Security Analytics.

Il existe plusieurs options pour la première connexion physique à l'appliance pour commencer la configuration des paramètres logiciels. Une fois connectée, la console de l'appliance Security Analytics est utilisée pour effectuer ces changements de configuration. Chaque étape est décrite en détail dans ce document.

# Contenu de l'emballage

Vérifiez le contenu de la boîte d'emballage afin de vous assurer que vous avez reçu tous les éléments nécessaires pour installer et configurer votre Archiver.

- Appliance d'Archiver de la gamme 4
- Ensembles de glissières coulissantes (2)
- Cordon d'alimentation (2)

# Matériel fourni par le client

Pour terminer la procédure de configuration, vous aurez besoin des éléments suivants :

- Un câble de réseau Ethernet
- Câbles pour la connexion d'un moniteur ou d'un adaptateur KVM au port VGA et d'un clavier ou d'un adaptateur KVM au port USB

• Outils standard d'installation et de montage du matériel informatique

# Vue avant de l'Archiver

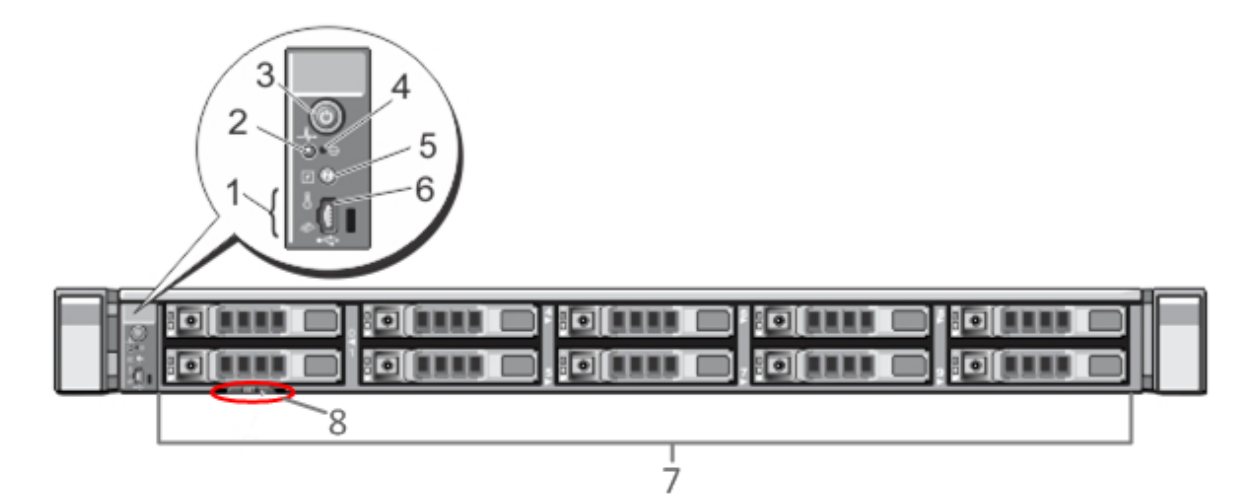

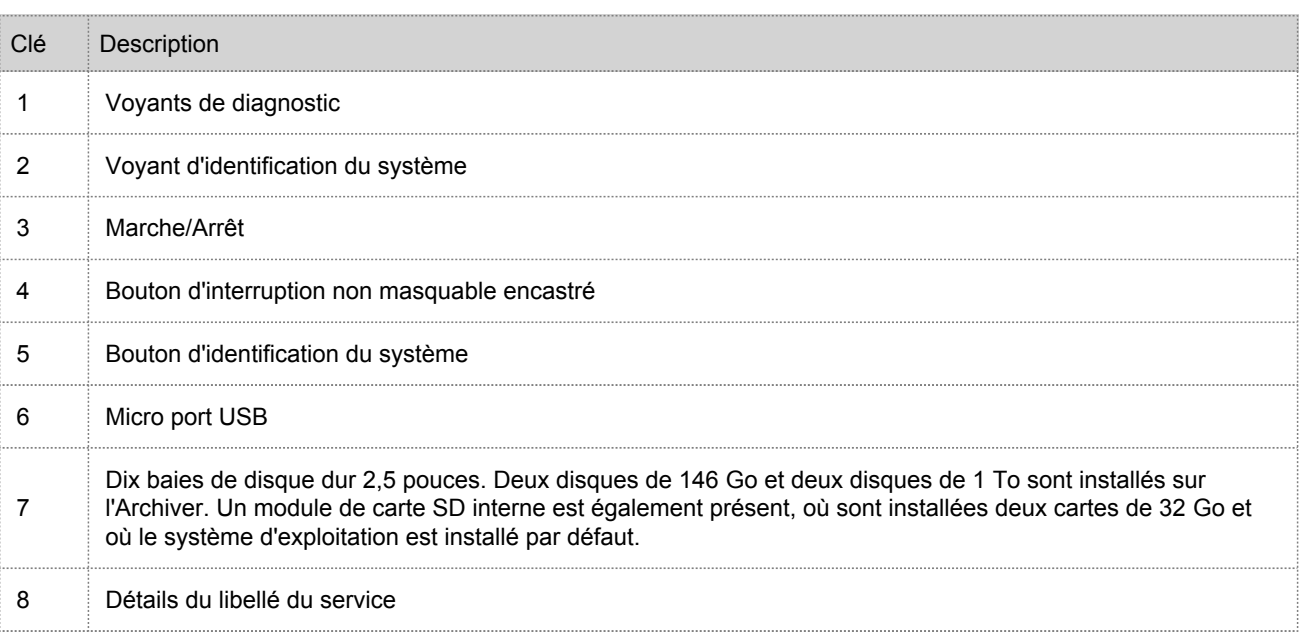

# Vue arrière de l'Archiver

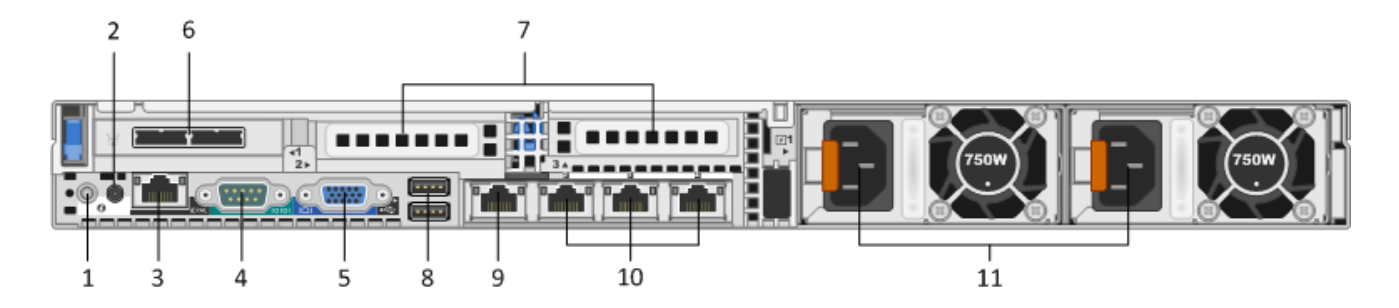

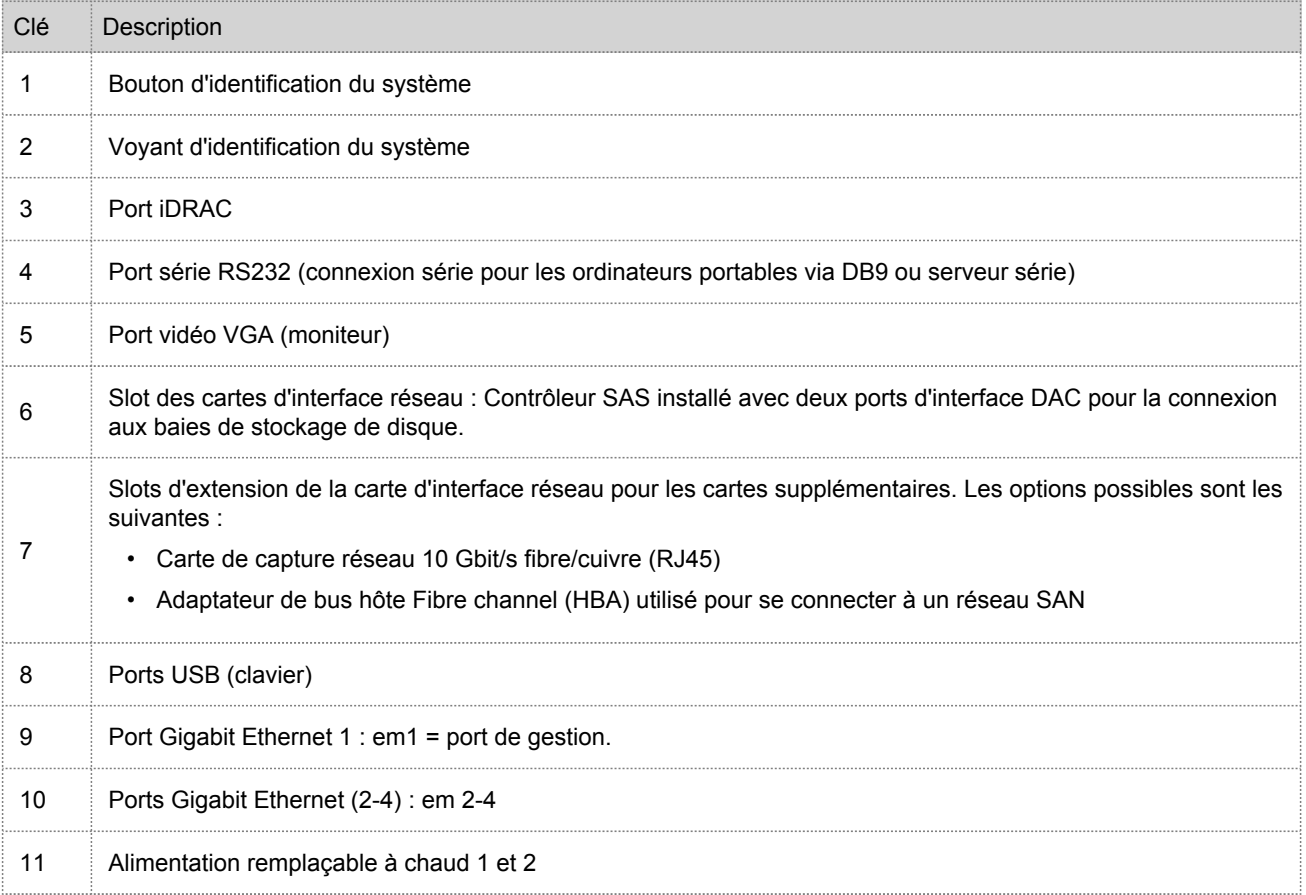

## Caractéristiques techniques de l'Archiver

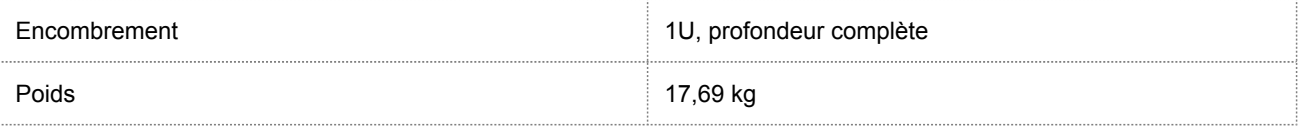

© 2010 - 2016 RSA, The Security Division of EMC. Last Modified: August 10 2016, 9:33AM

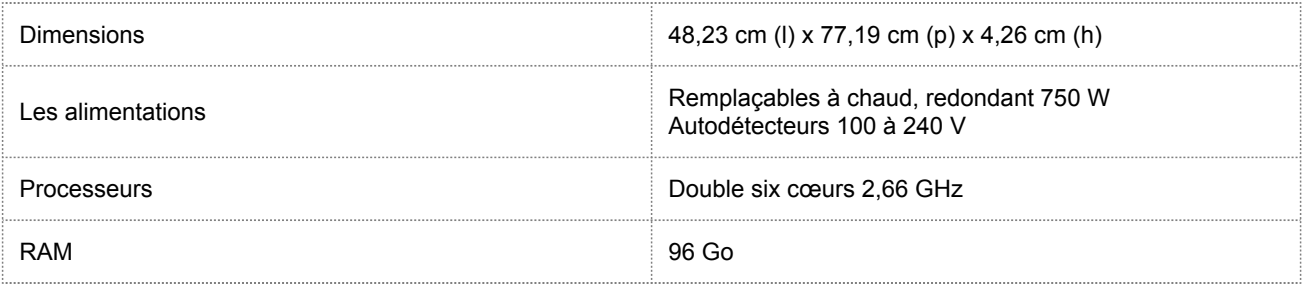

### RSA

### Montage de l'appliance et configuration des paramètres réseau

## <span id="page-8-0"></span>Présentation

Cette section fournit des instructions pour connecter une appliance à votre réseau et configurer des paramètres de gestion initiale sur l'appliance.

## Introduction

Avant de commencer la configuration réseau, montez ou placez l'appliance en toute sécurité, conformément aux exigences du site.

La configuration des paramètres réseau pour une appliance inclut la définition de l'adresse IP par défaut et le nom d'hôte, la configuration de vos serveurs DNS, puis la source de l'horloge réseau. Pour définir ces paramètres, vous pouvez vous connecter à la console de l'appliance à l'aide d'un clavier et d'une souris ou de la connexion Ethernet. Dans les deux cas, connectez-vous à l'appliance en tant qu'utilisateur racine. Une fois que vous pouvez vous connecter à l'appliance, utilisez la ligne de commande du système d'exploitation pour modifier les paramètres de gestion de l'appliance et configurer les serveurs DNS.

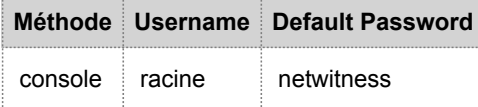

Choisissez l'une des méthodes suivantes pour la connexion initiale :

- Console de l'appliance via une connexion VGA : Clavier (port USB) et moniteur (port VGA).
- Console de l'appliance via une connexion réseau : ordinateur utilisant un client SSH connecté à l'appliance via un câble Ethernet pour le port de gestion (em1), qui est configuré sur 192.168.1.1 par défaut.

# Console de l'appliance via une connexion VGA

Pour utiliser la console de l'appliance via une connexion VGA :

1. Connectez un moniteur ou un adaptateur KVM au port VGA à l'arrière de l'appliance.

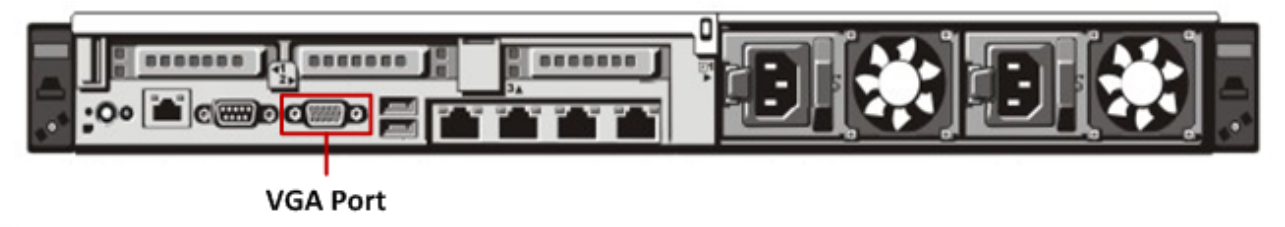

2. Connectez un clavier ou un adaptateur KVM à l'un des ports USB à l'arrière de l'appliance.

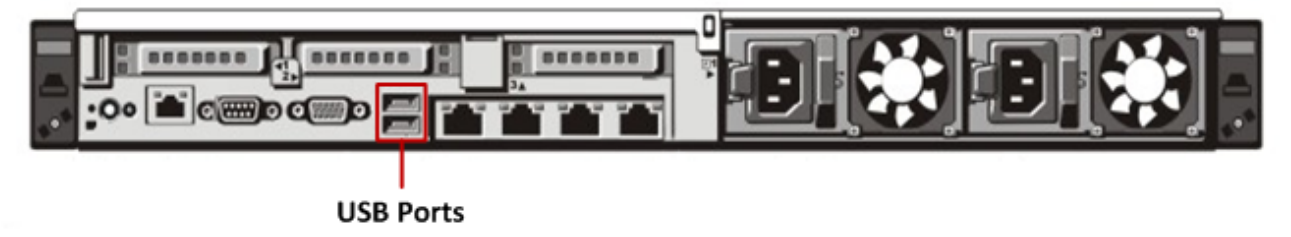

3. Connectez un câble d'alimentation à chacune des deux alimentations à l'arrière de l'appliance. Connectez les câbles d'alimentation à une source d'alimentation. Pour fournir une configuration plus robuste, connectez chaque alimentation à un circuit différent.

#### **Note:**

Une alimentation auxiliaire de 5 V est active chaque fois que le système est branché. Pour couper l'alimentation du système, vous devez débrancher les deux câbles d'alimentation CA de la source d'alimentation

- 4. À l'invite de connexion, utilisez les informations d'identification par défaut pour accéder au système d'exploitation ( $root/$ netwitness).
- 5. Passer à la section **Configurer l'interface réseau** ci-dessous.

## Console de l'appliance via une connexion réseau

#### **Note:**

L'adresse IP par défaut de l'appliance est définie en usine sur 192.168.1.1. L'utilisation de 192.168.1.1 est assez courante et l'adresse IP est peut-être déjà dans le fichier de votre système SSH known\_hosts. Il est possible que la ligne spécifique pour cette adresse doive être supprimée.

Pour utiliser la console de l'appliance via une connexion réseau :

1. Connectez un câble croisé entre un ordinateur et le port de gestion Ethernet à l'arrière de l'appliance.

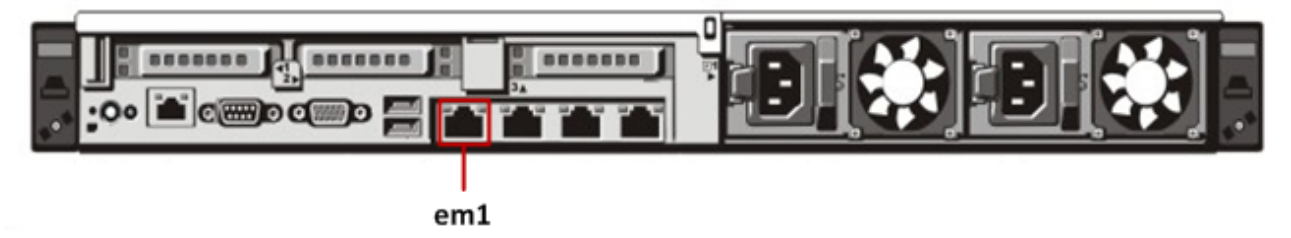

- 2. Connectez les cordons d'alimentation aux connecteurs d'alimentation de l'appliance et du réceptacle d'alimentation.
- 3. L'adresse IP par défaut de l'appliance est définie en usine sur 192.168.1.1. Par conséquent, définissez l'adresse IP du système client sur le même sous-réseau. Par exemple, définissez votre ordinateur portable sur 192.168.1.15 avec la passerelle par défaut de 192.168.1.1, puis à l'aide d'un client secure shell (SSH) connectez-vous à l'appliance.

#### **Note:**

Gardez à l'esprit que si vous modifiez les paramètres réseau tout en étant connecté via SSH, votre session SSH sera abandonnée et vous devrez vous reconnecter à la nouvelle adresse de l'appliance.

- 4. Acceptez la clé SSH.
- 5. À l'invite de connexion, utilisez les informations d'identification par défaut pour accéder au système d'exploitation.

Passez à la section Configurer l'interface réseau ci-dessous.

## Configurer l'interface réseau

Utilisez la procédure ci-dessous pour définir l'adresse IP de gestion sur l'appliance.

#### **Note:**

L'adresse IP que vous définissez pour l'appliance doit être unique au sein de la plage d' IP privée dans votre environnement de réseau.

Pour configurer le réseau :

- 1. Connectez-vous à l'appliance en tant qu'utilisateur racine.
- 2. Pour configurer l'interface de réseau em1, modifiez le fichier etc/sysconfig/network-scripts/ifcfg-em1. Saisissez la commande suivante :

vi /etc/sysconfig/network-scripts/ifcfg-em1 Définissez les valeurs appropriées pour les paramètres suivants dans le fichier :

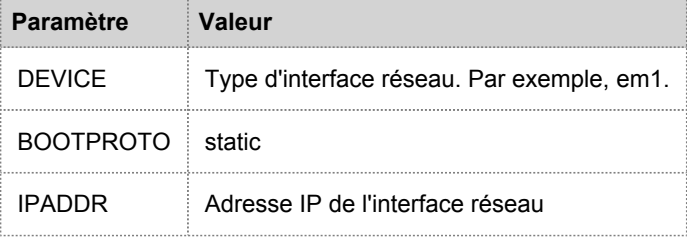

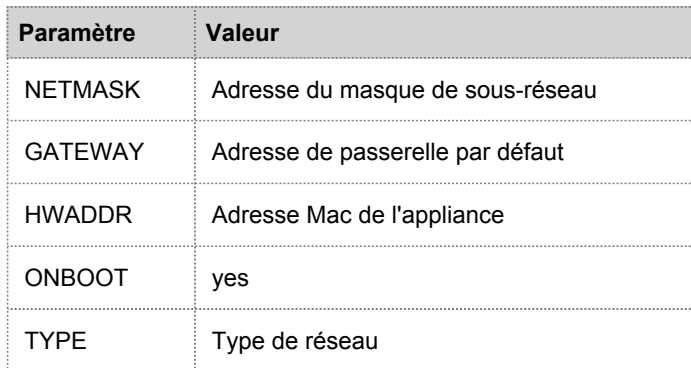

3. Pour redémarrer le service réseau, entrez la commande suivante : service network restart

# Définir le nom d'hôte

La création du nom d'hôte du système est une tâche relativement simple, mais il peut être profitable de la prendre en considération pour limiter les problèmes courants. Si vous recherchez des conseils pour choisir un nom d'hôte, reportezvous à la RFC 1178. En termes de Security Analytics les bases de données sur les appliances sont associées au nom d'hôte. Si la collecte ou l'agrégation a commencé (c'est pour cette raison qu'elle n'est pas activée par défaut), alors la base de données est créée et si vous modifiez le nom d'hôte après que cela se produit correctement, cela crée une deuxième base de données. Le nom d'hôte doit uniquement comporter des caractères alphanumériques (pas de caractères spéciaux tels que #, \_, @, -) afin d'éliminer les problèmes de communication.

**Note:** Veillez à ne pas modifier les détails de loopback IPv4 ou v6.

Pour définir le nom d'hôte :

- 1. Connectez-vous à l'appliance en tant qu'utilisateur racine.
- 2. Pour définir le nom d'hôte de l'appliance, modifiez le fichier **/etc/sysconfig/network**. Saisissez la commande suivante : vi /etc/sysconfig/network
- 3. Ajoutez/modifiez la configuration comme suit : NETWORKING=yes HOSTNAME=myserver.example.com
- 4. Enregistrez les modifications et quittez l'éditeur vi. Saisissez la commande suivante : :wq
- 5. Redémarrez le réseau et entrez la commande suivante : service network restart
- 6. Vérifiez si le nom d'hôte est défini correctement. Saisissez la commande suivante : hostname Le nom d'hôte que vous avez défini s'affiche.

# Configurer les serveurs DNS

Pour configurer les serveurs DNS :

- 1. Connectez-vous à l'appliance en tant qu'utilisateur racine.
- 2. Saisissez la commande suivante : **vi /etc/resolv.conf**
- 3. Ajoutez les lignes suivantes au fichier pour chaque serveur DNS :

**nameserver <DNS\_server\_ip\_address> search <domain\_name>** où <DNS\_server\_ip\_address> est l'adresse IP de votre serveur DNS, et <domain\_name> est le nom du domaine. Par exemple : nameserver 192.168.0.1 search acmecorp.com 4. Enregistrez les modifications et quittez l'éditeur vi. Saisissez la commande suivante :

:wq

#### Spécifier la source de l'horloge réseau

Il est recommandé que tous les systèmes de la suite Security Analytics soient synchronisés à l'aide d'une source d'heure réseau afin que tous les services indiquent avec précision la même heure. Si cela n'est pas fait, alors l'heure sur les appliances peut ne pas être synchronisée, entraînant des requêtes pour une heure spécifique qui ne renvoient pas les résultats attendus.

Vous devez mettre à jour manuellement les paramètres du protocole NTP (Network Time Protocol) fournis dans /etc/ ntp.conf de l'appliance SAW.

Pour mettre à jour les paramètres NTP :

- 1. Connectez-vous à l'appliance en tant qu'utilisateur racine.
- 2. Pour modifier le fichier **/etc/ntp.conf**, entrez la commande suivante : vi /etc/ntp.conf
- 3. Faites défiler les lignes de serveur contenant les sites NTP et mettez à jour les serveurs répertoriés pour refléter les sites NTP appropriés.

Exemple : Détails du serveur fournis en tant que nom de domaine complet : server 0.centos.pool.ntp.org Les détails du serveur ci-dessus peuvent également être fournis à l'aide de l'adresse IP, comme suit : server 91.121.92.90

- 4. Enregistrez les modifications et quittez l'éditeur vi. Saisissez la commande suivante : :wq
- 5. Redémarrez le service ntpd et entrez la commande suivante : service ntpd restart

## **RSA**

## Fin de la configuration de l'Archiver dans Security **Analytics**

# <span id="page-13-0"></span>Présentation

Cette section fournit des instructions pour terminer la configuration de l'Archiver et pour commencer l'agrégation dans Security Analytics.

# Introduction

Les dernières étapes pour configurer l'Archiver sont effectuées à l'aide de Security Analytics. Elles sont les suivantes :

- 1. Ajoutez l'Archiver à Security Analytics dans la vue Périphériques.
- 2. Appliquez une licence de périphérique (ou des habilitations) à l'Archiver.
- 3. Ajoutez un ou plusieurs Log Decoders à l'Archiver en tant que périphériques d'agrégation.
- 4. Configurez et démarrez l'agrégation.

Plusieurs de ces étapes peuvent être effectuées uniquement lorsque les autres parties du réseau Security Analytics sont en place :

- Au moins un service Log Decoder doit être installé, sous licence, configuré et capturant des données.
- Les licences de périphérique Security Analytics (ou les habilitations) doivent être disponibles pour activer les périphériques.

Connectez-vous à Security Analytics et suivez les instructions dans l'aide en ligne pour terminer la configuration de l'Archiver dans le cadre de la suite Security Analytics.